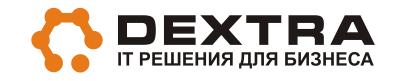

**Настройка почтовых клиентов на использование корпоративных почтовых ящиков для клиентов компании Dextra**

<span id="page-0-0"></span>**Челябинск, 2011**

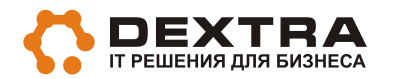

### Содержание

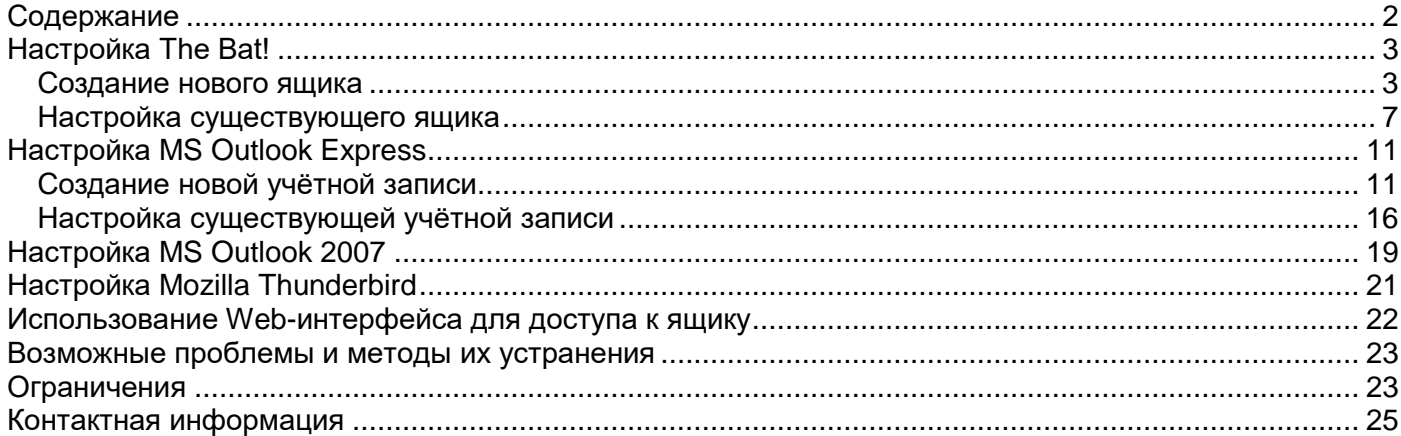

# <span id="page-2-0"></span>**Настройка The Bat!**

<span id="page-2-1"></span>На примере версии 3, интерфейс русский, настройка других версий аналогична.

#### *Создание нового ящика*

#### Меню **Ящик**/**Новый почтовый ящик**:

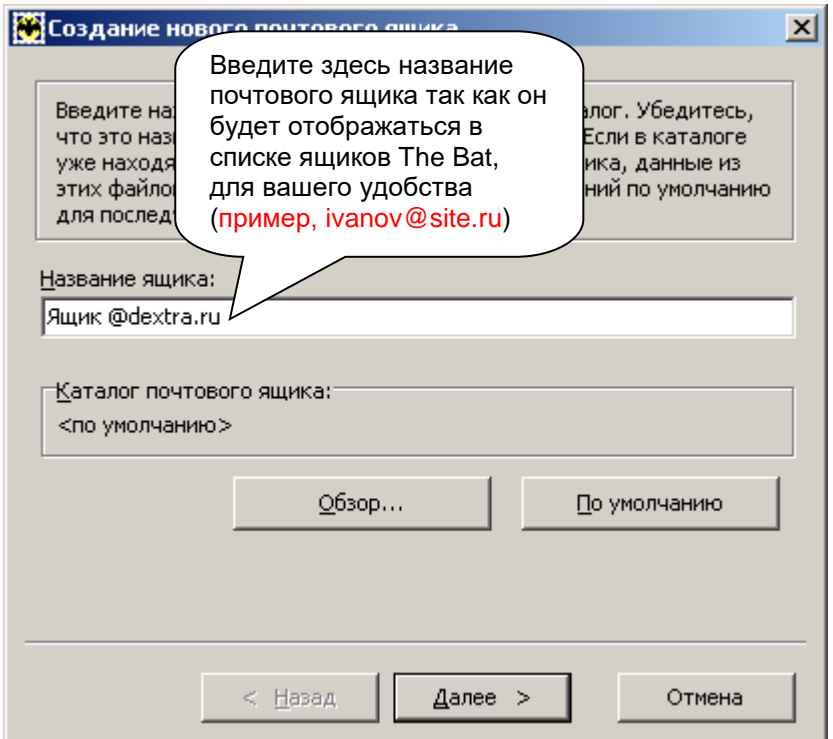

**Далее >** вводим выданный адрес e-mail и название вашей организации

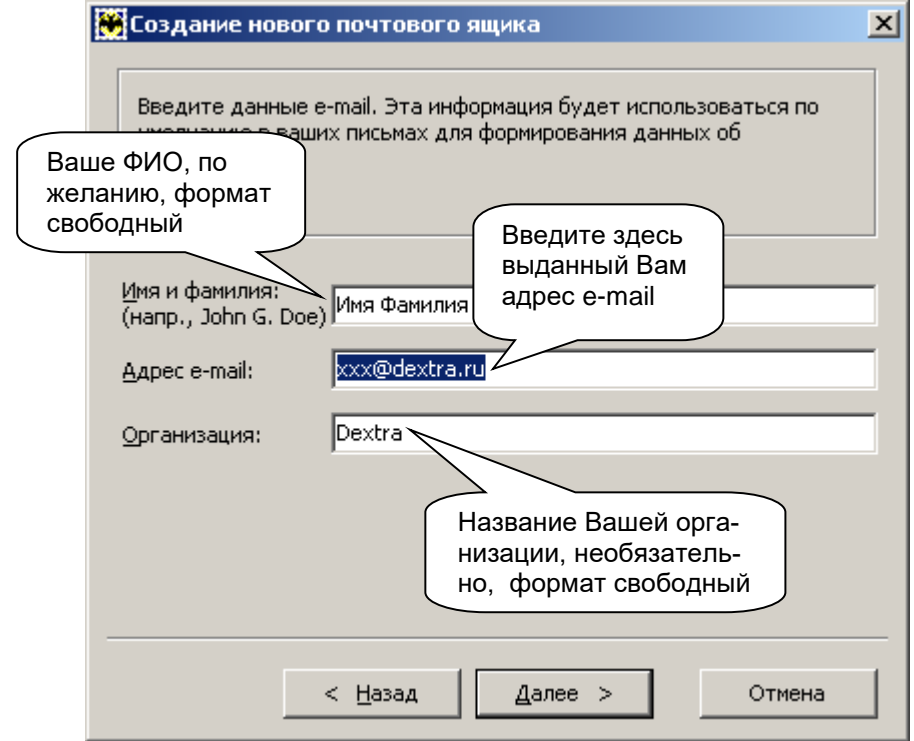

# Далее > вводим следующие данные: **!ВСЕГДА mail.dextra.ru и mail.dextra.ru ВСЕГДА!**

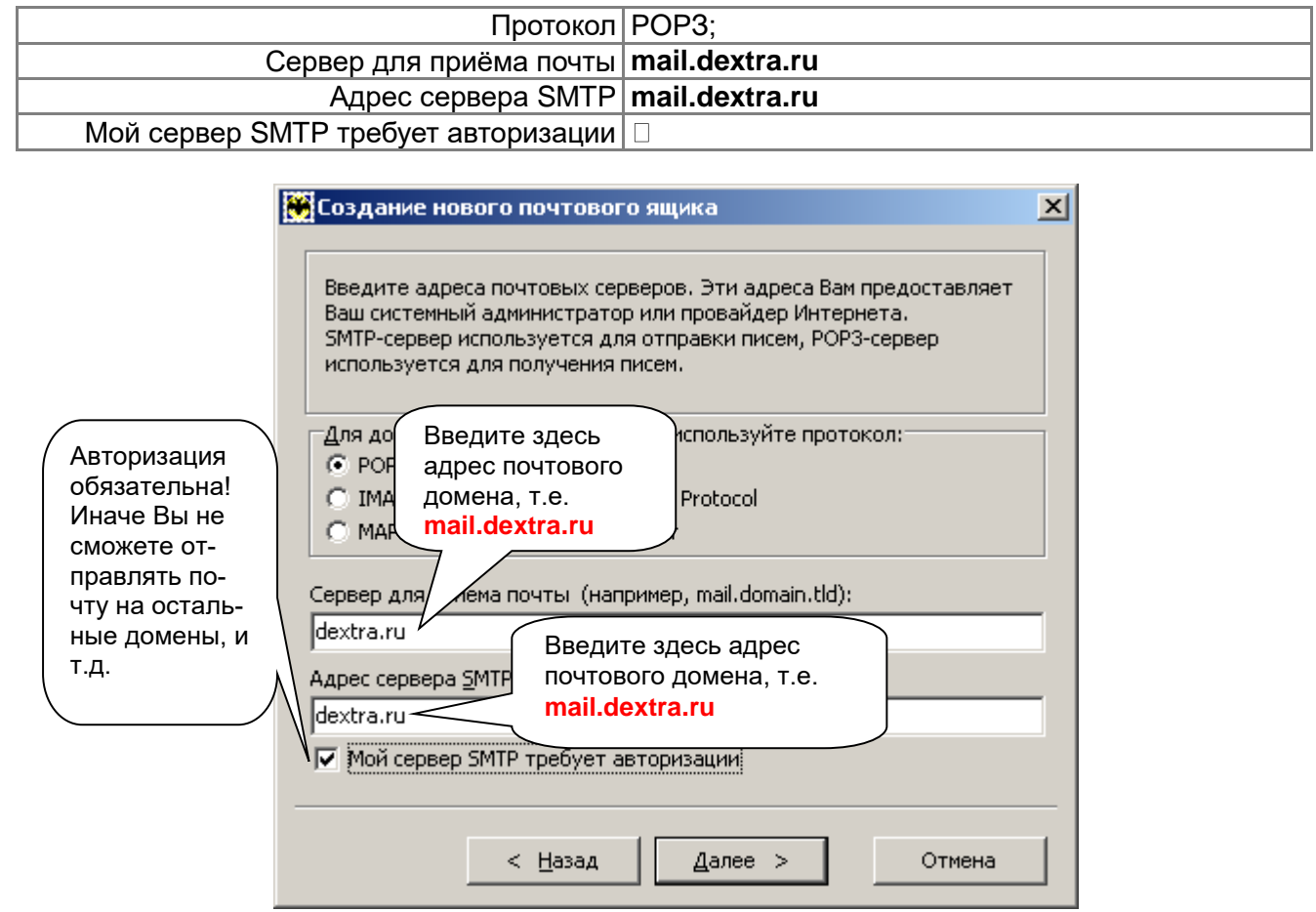

#### **Далее >** вводим следующие данные:

#### Пользователь: Выданный адрес e-mail полностью Пароль: Пароль, выданный для адреса e-mail

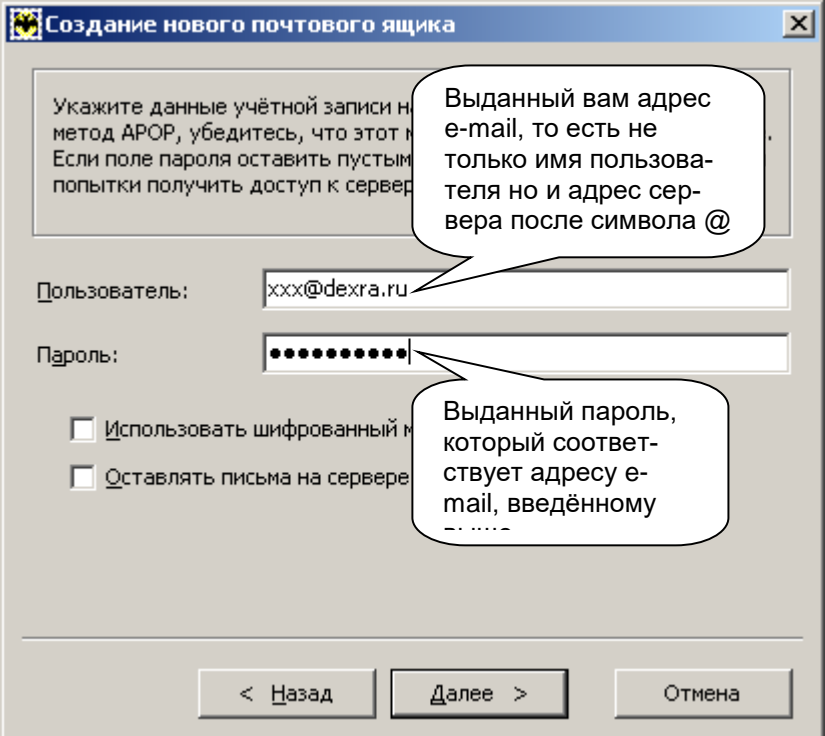

#### **Далее >**

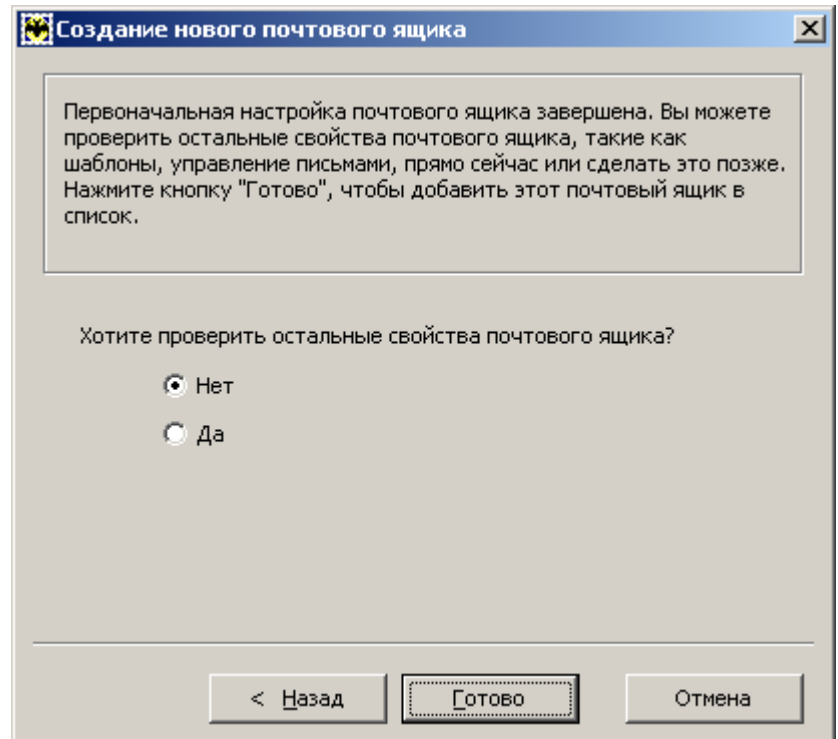

## **Дополнительная настройка**

Выбираете свойства почтового ящика (или из меню сверху, или кликая правой кнопкой мыши по названию созданного Вами ящика).

Выбираете вкладку «Транспорт» и устанавливаете тип соединения **«Безопасное на спец. порт (TLS)»** и указываете порт **465**.

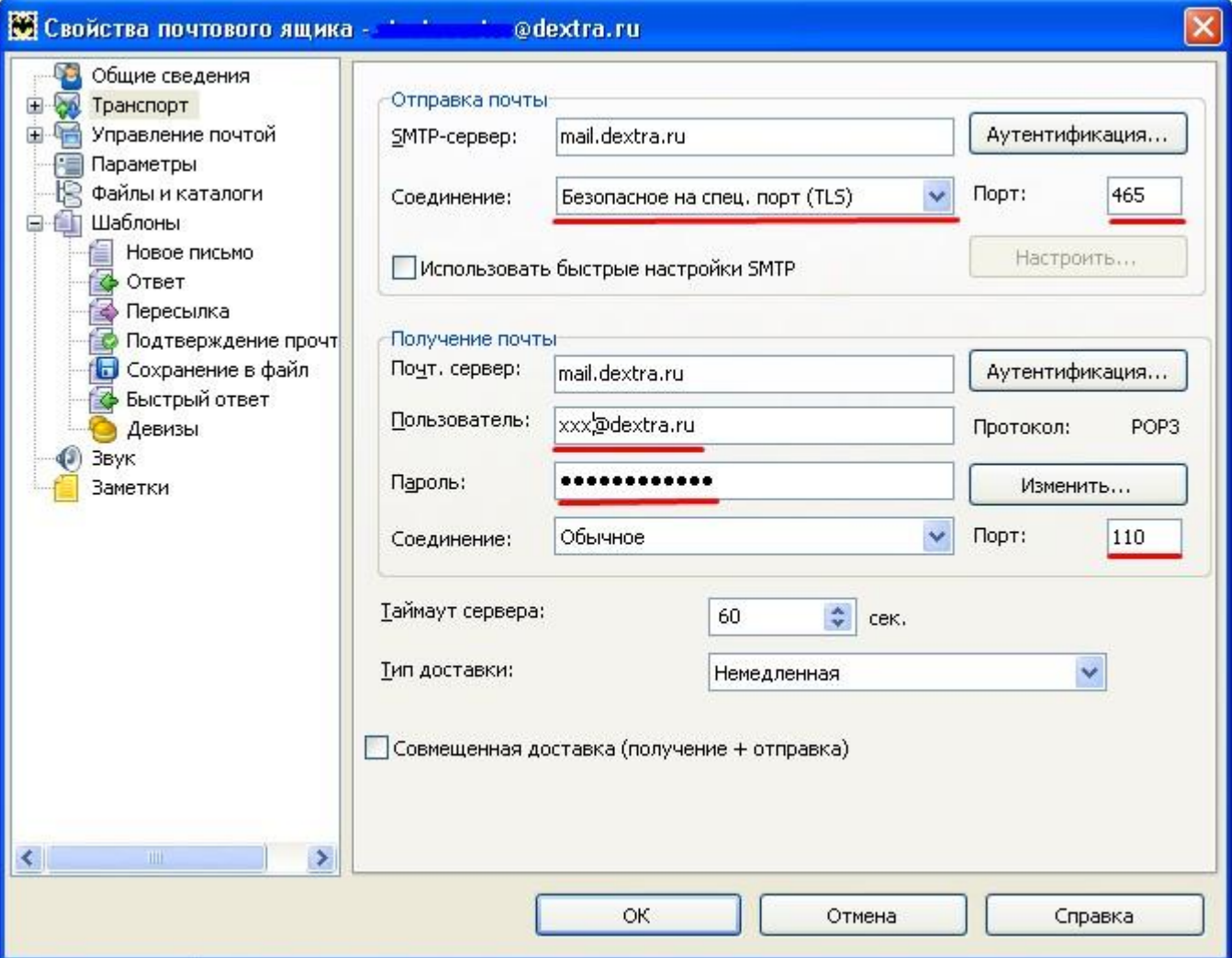

**Готово**.

#### <span id="page-6-0"></span>**Настройка существующего ящика**

Открываем **The Bat!**, выделяем в списке почтовых ящиков ящик, параметры которого мы хотим изменить, в контекстном меню (которое открывается если кликнуть правой клавишей мыши на почтовом ящике) выбираем **Свойства…**

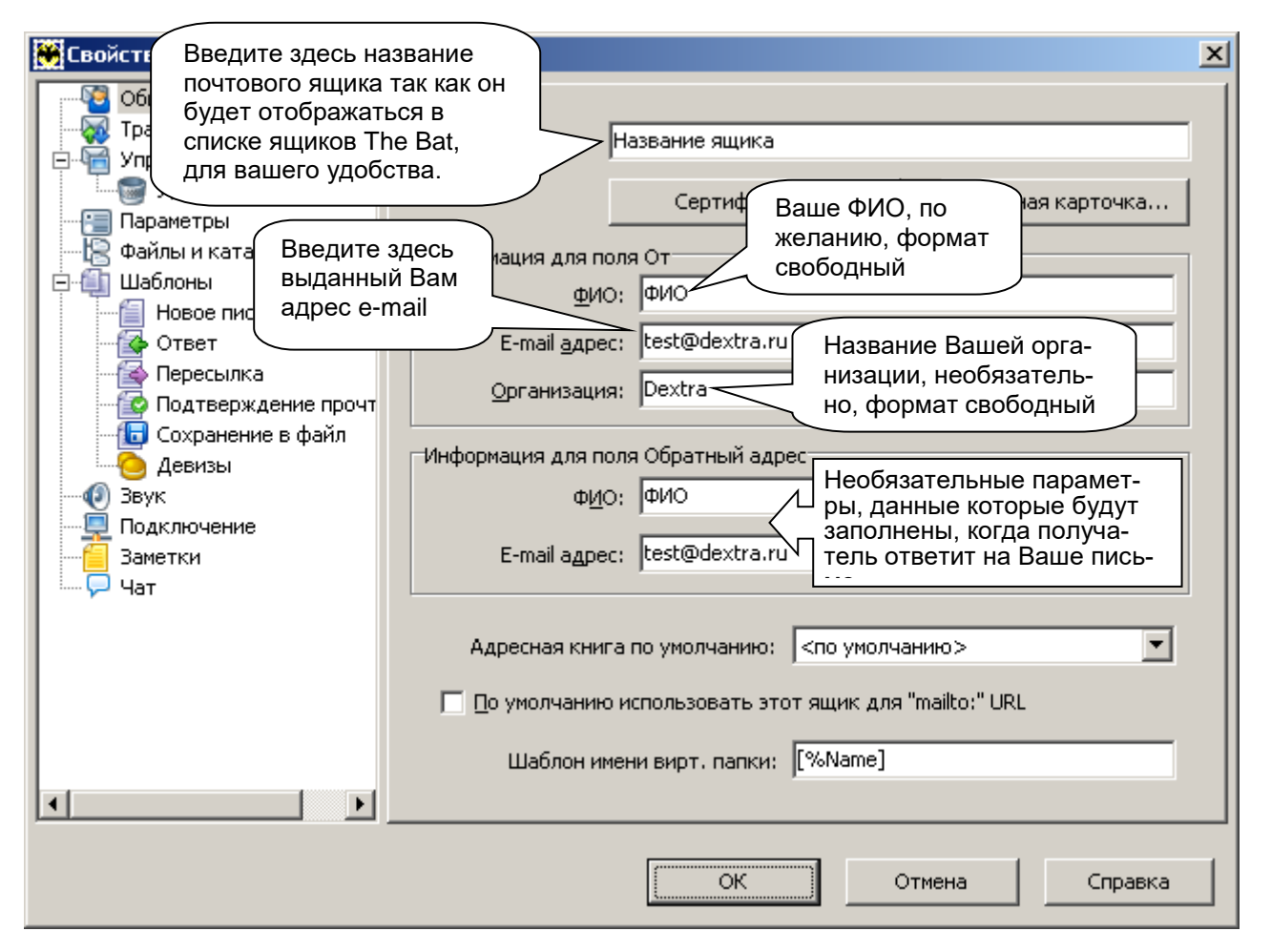

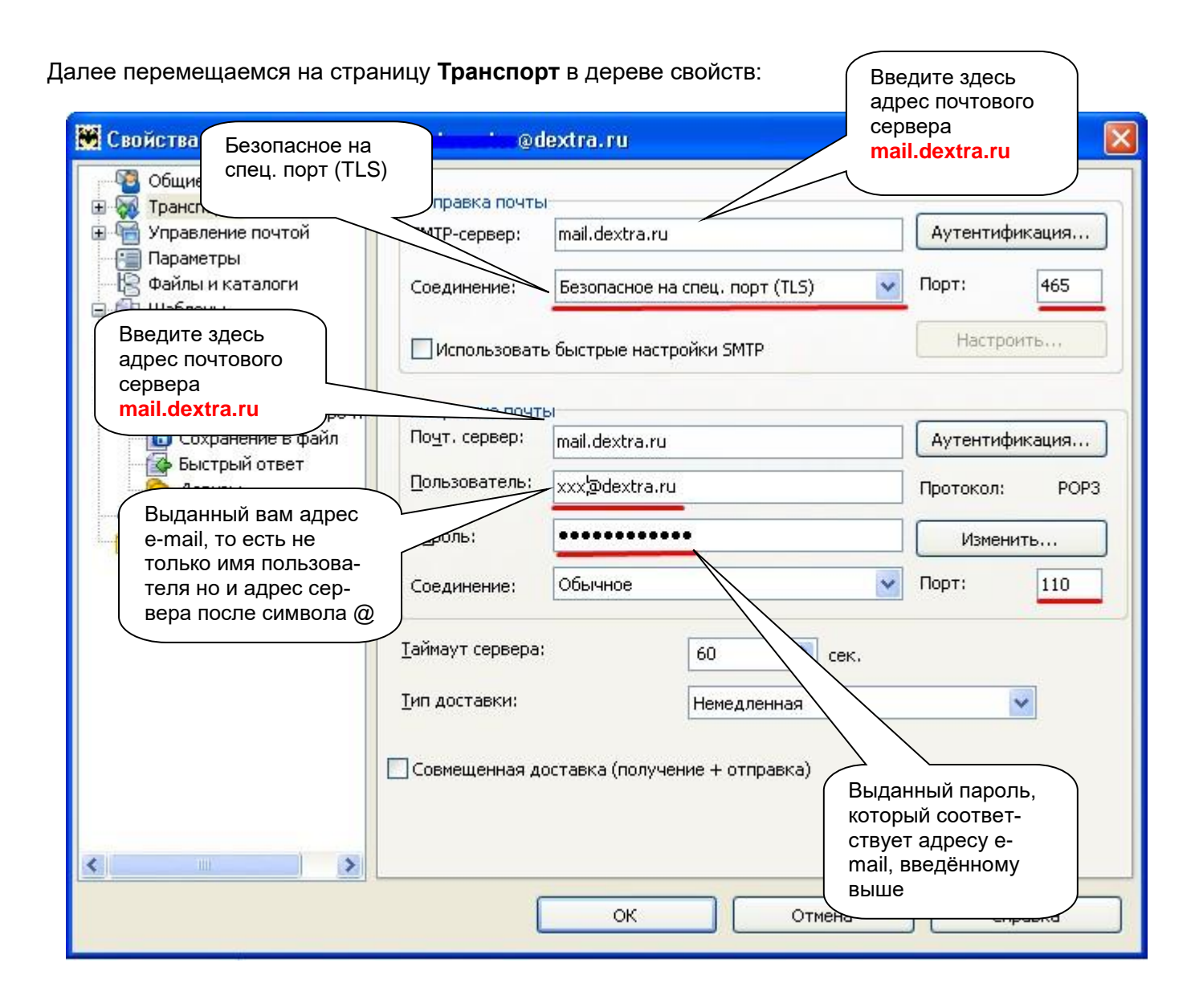

# Нажимаем кнопку **Аутентификация** в блоке **Отправка почты**:

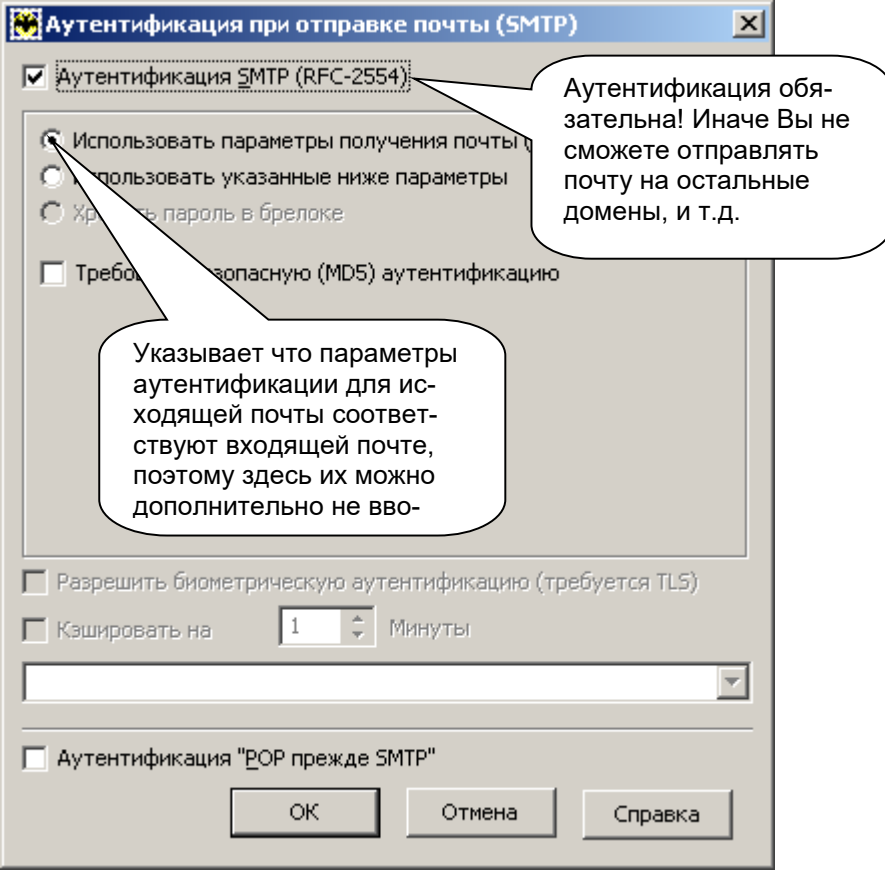

## ОК, затем нажимаем куопку **Аутентификация** в блоке **Получение почты**

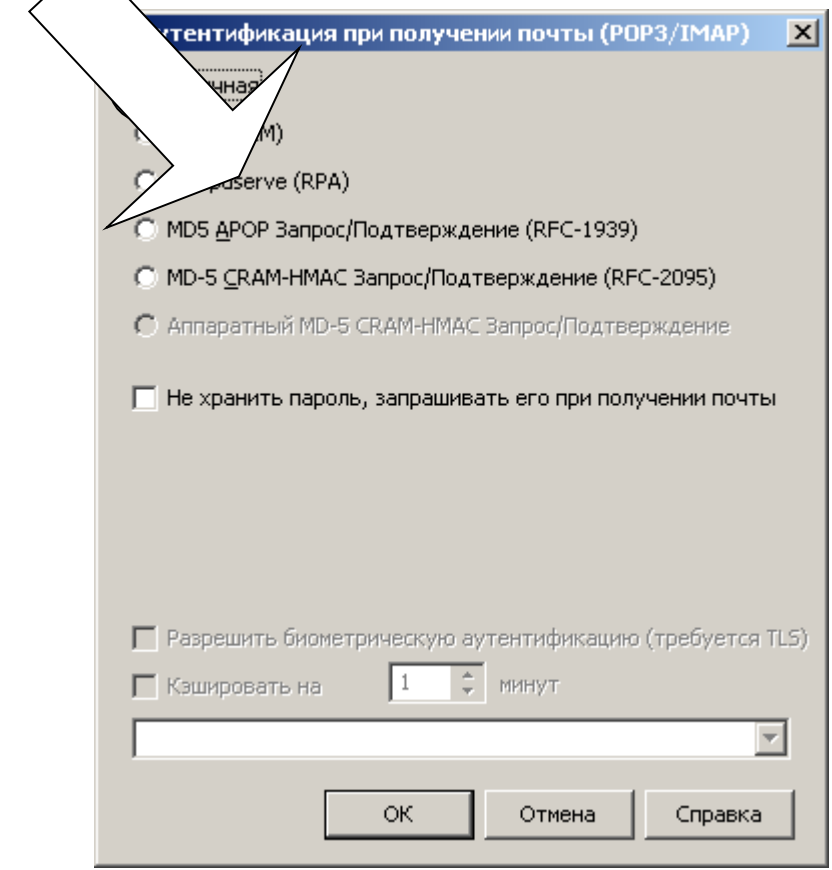

## **OK**

Если Протокол в блоке Получение почты не соответствует POP3 нажимаем кнопку изменить:

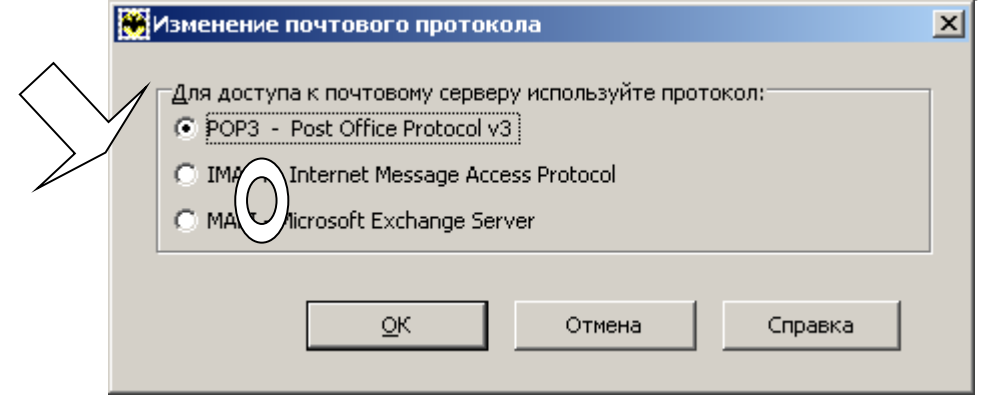

**OK OK.** 

# <span id="page-10-0"></span>**Настройка MS Outlook Express**

<span id="page-10-1"></span>На примере версии 6, русскоязычный интерфейс, настройка других версий аналогична.

## *Создание новой учётной записи*

#### Меню **Сервис**/**Учётные записи…**

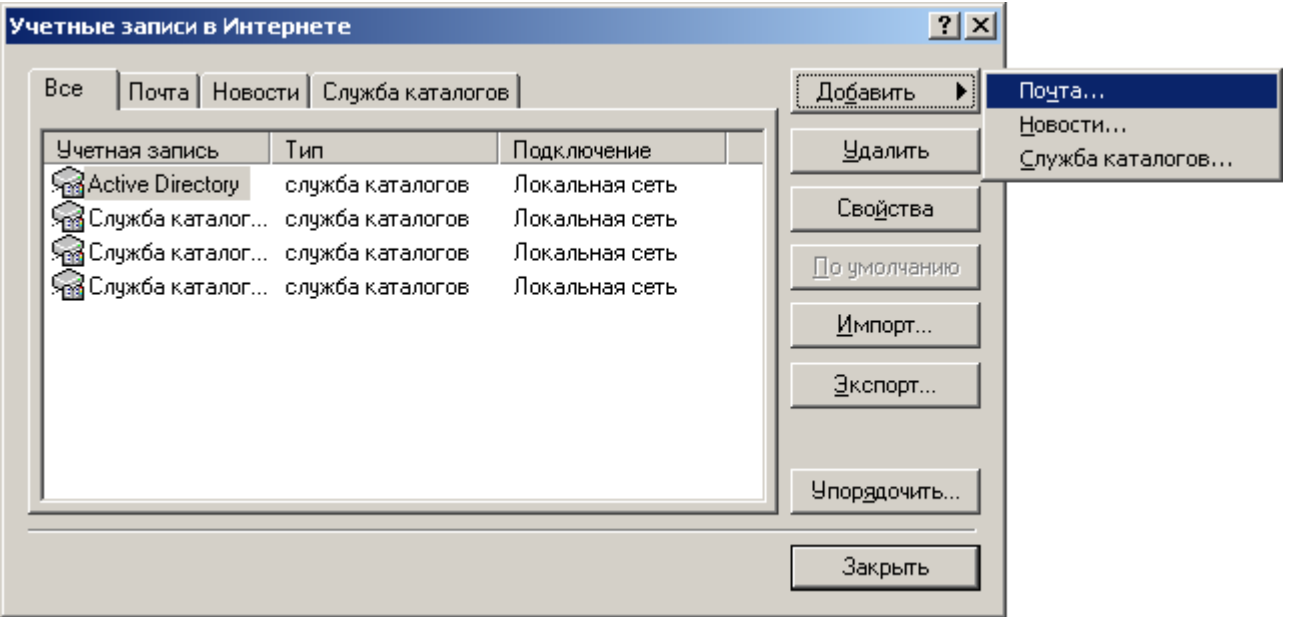

## **Добавить** ► **Почта…**

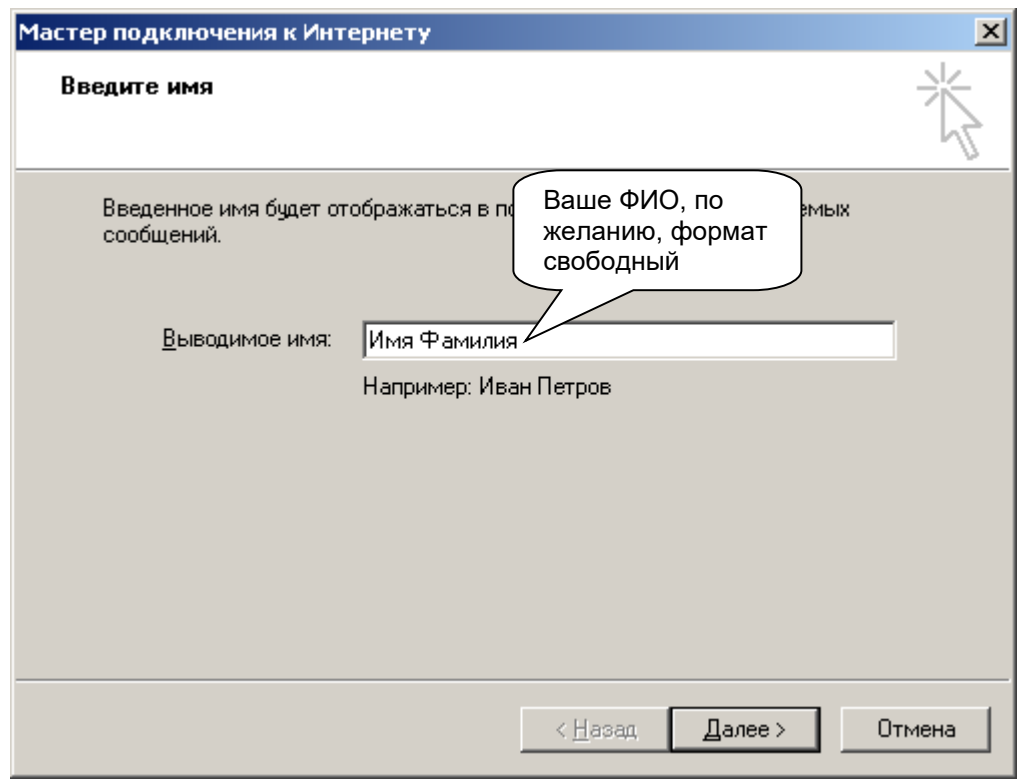

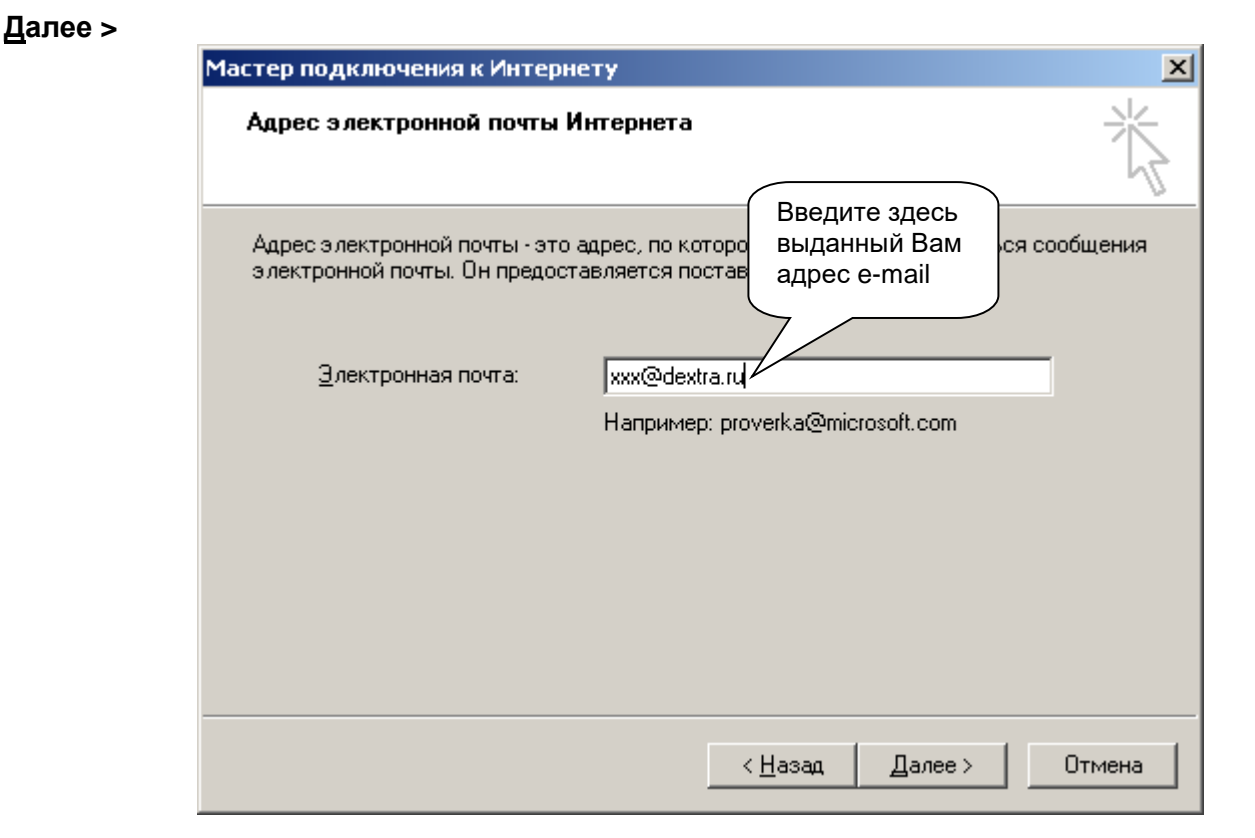

**Далее >** вводим следующие данные:

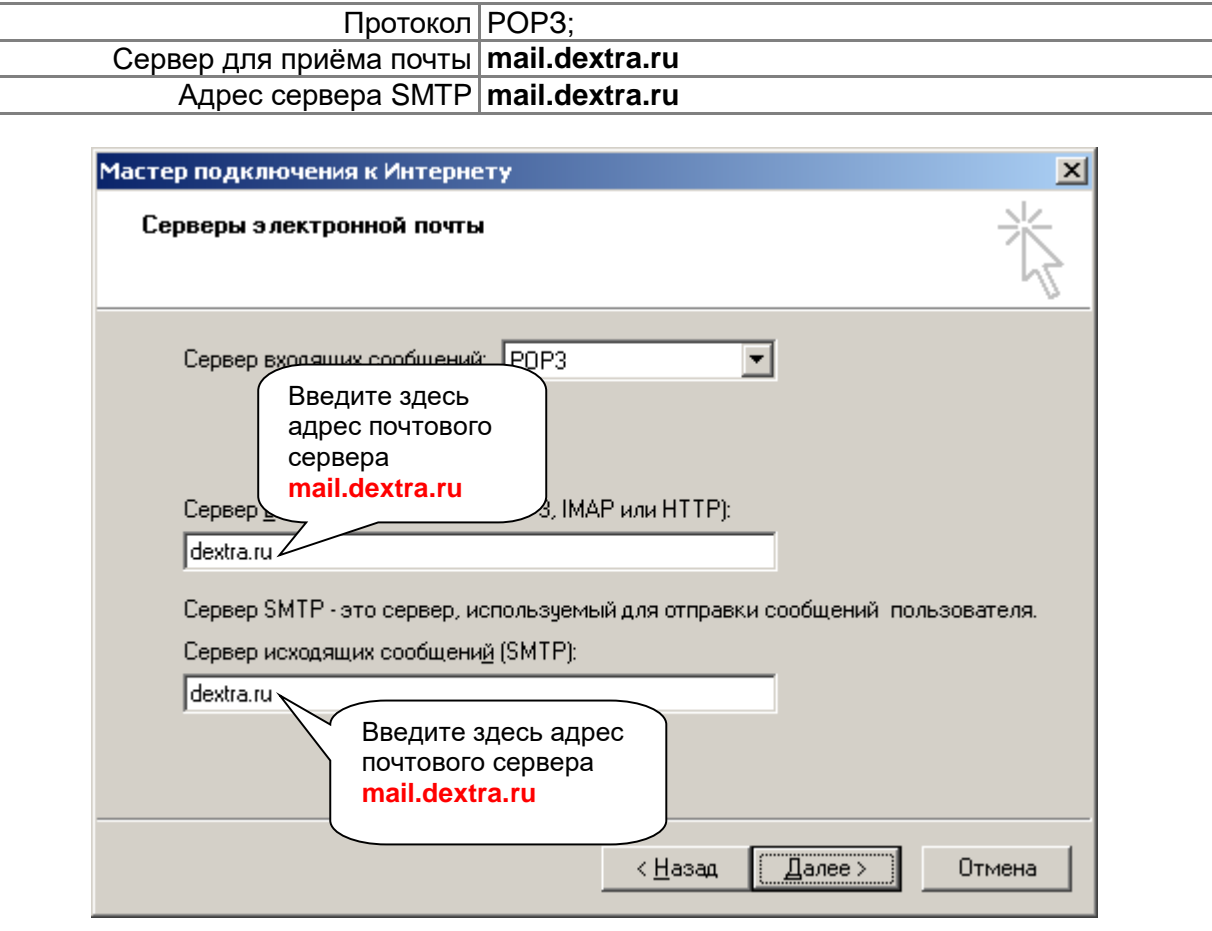

**Далее >**

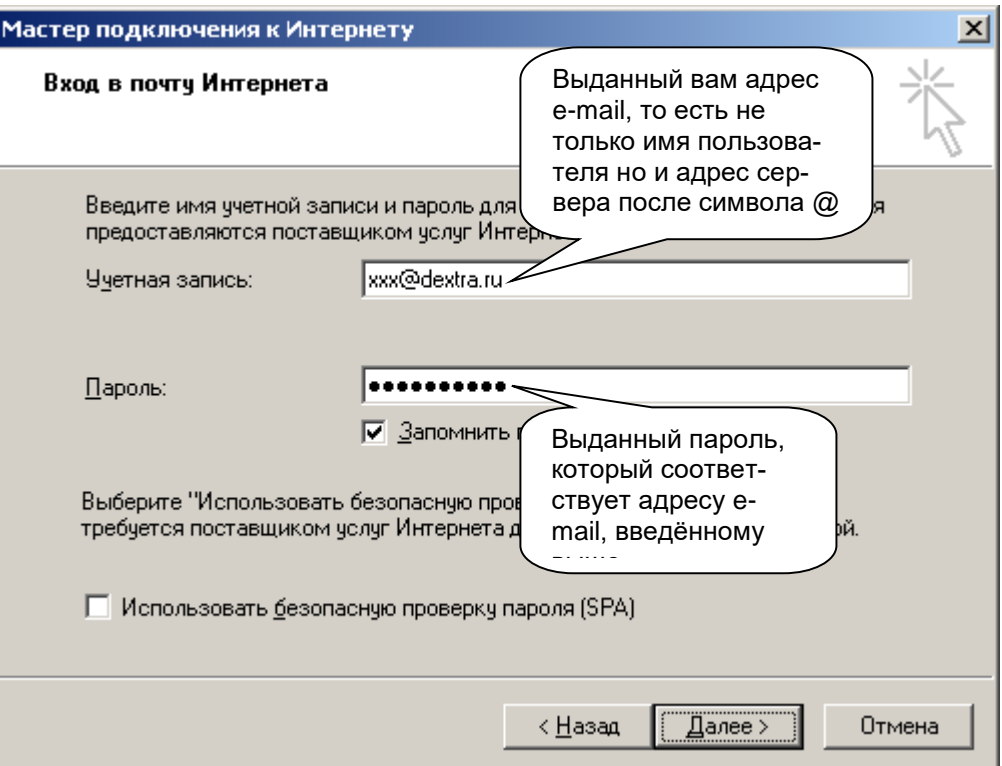

#### **Готово**

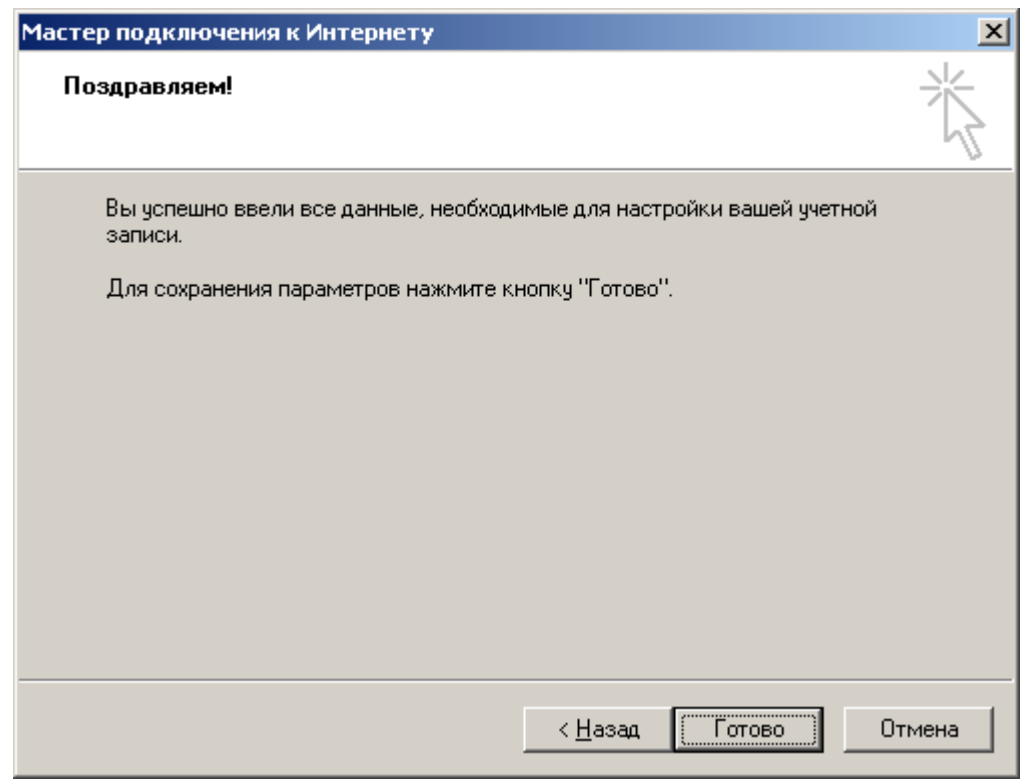

В окне Учётные записи в Интернете выбираем вкладку Почта, выделяем вновь созданную учётную запись и нажимаем Сво<u>й</u>ства:

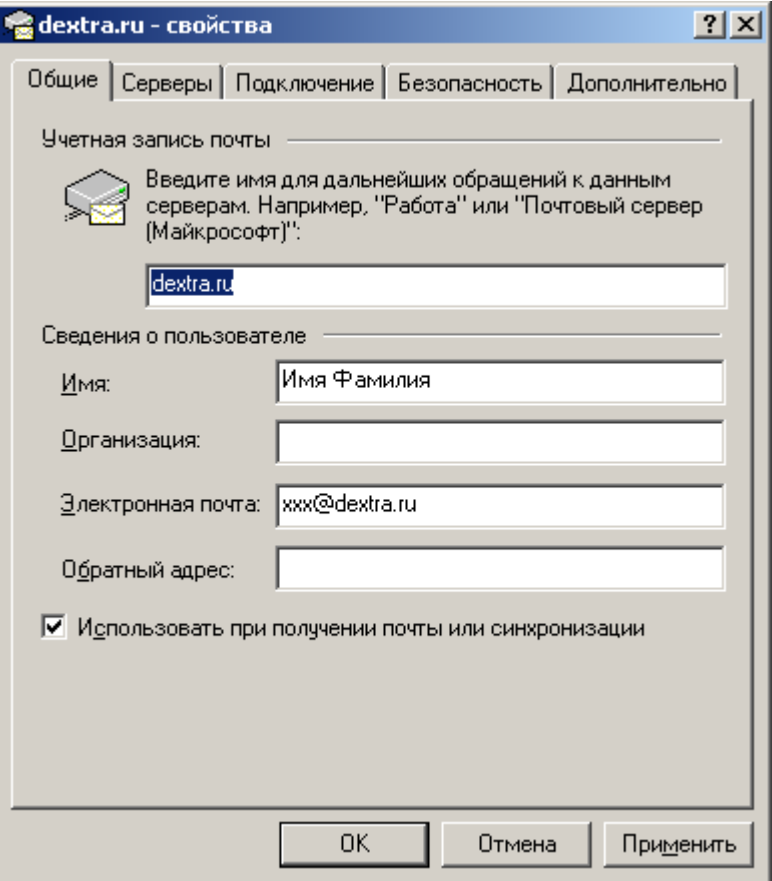

На вкладке **Серверы** указываем **Проверка подлинности пользователя** и нажимаем **Настройка…**

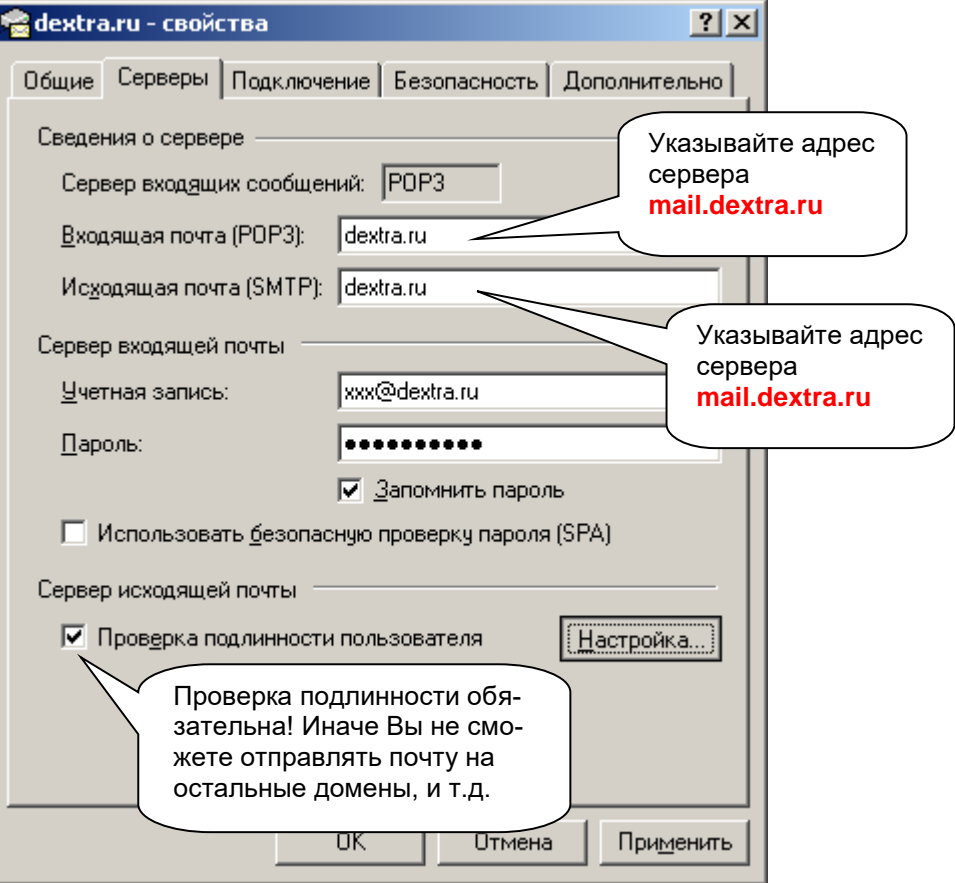

Указываем **Вход в систему Как на сервер входящей почты**

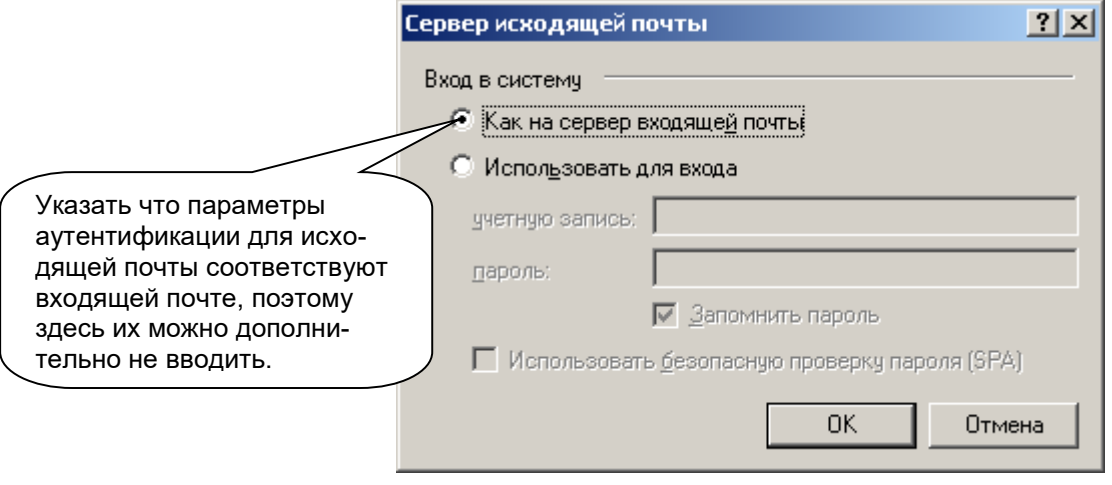

**OK OK Закрыть**.

<span id="page-15-0"></span>**Настройка существующей учётной записи**

Запускаем **Outlook Express**, выбираем в меню **Сервис**/**Учётные записи…** и переходим на вкладку **Почта**:

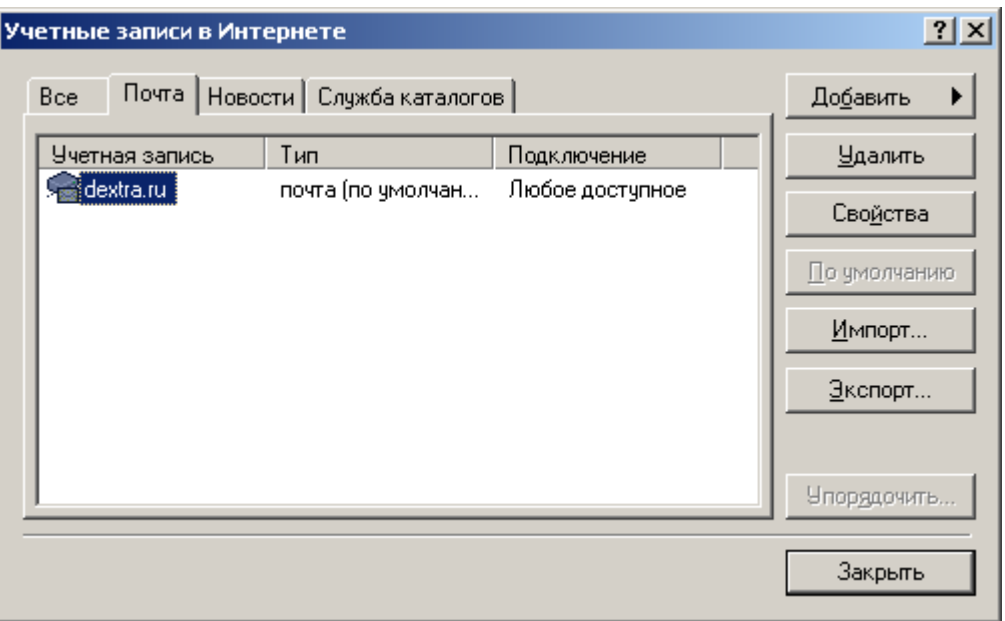

Выбираем в списке существующую учётную запись и нажимаем **Свойства**:

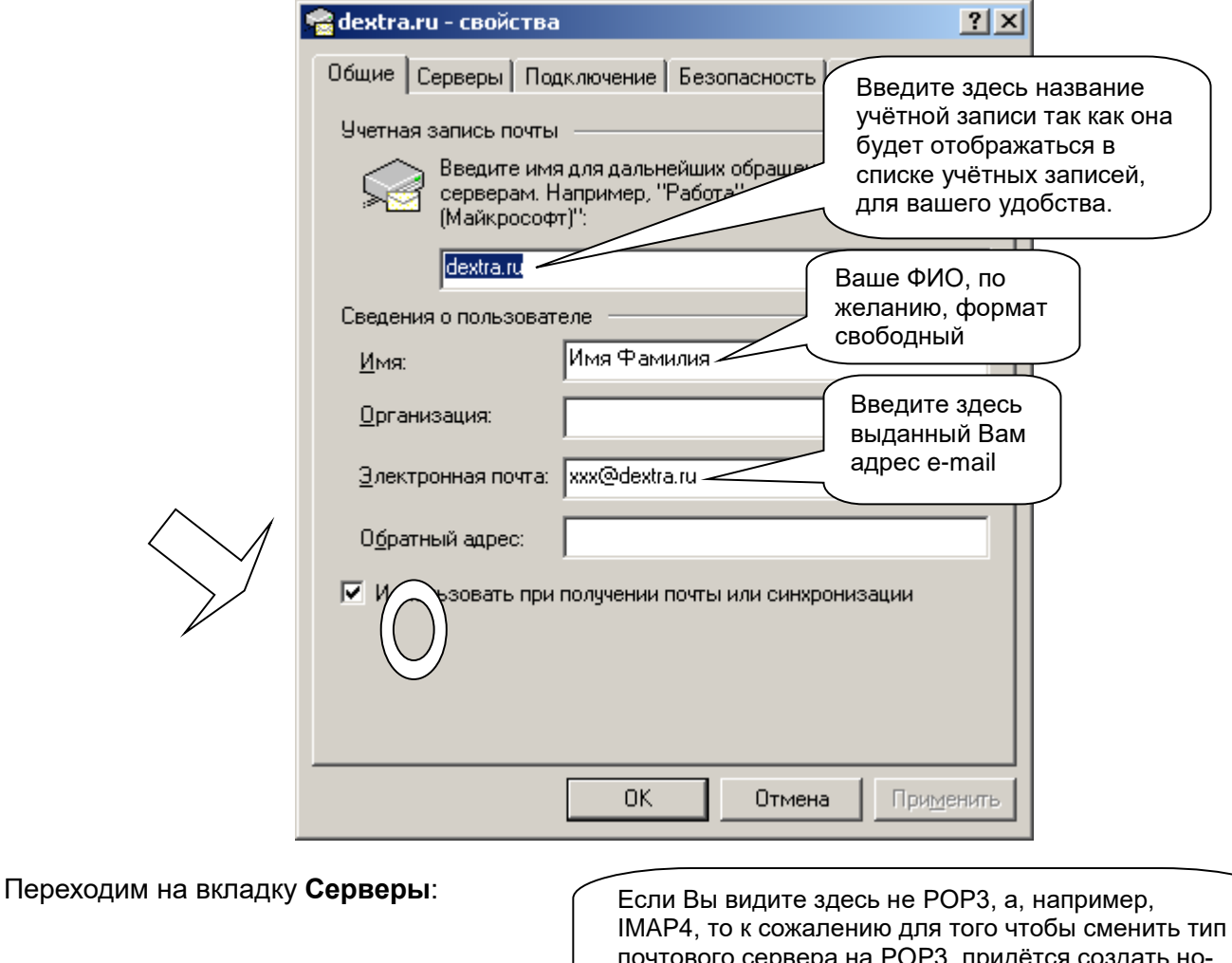

вую учётную запись. Смотрите раздел «Создание rə, придется новой учётной записи».

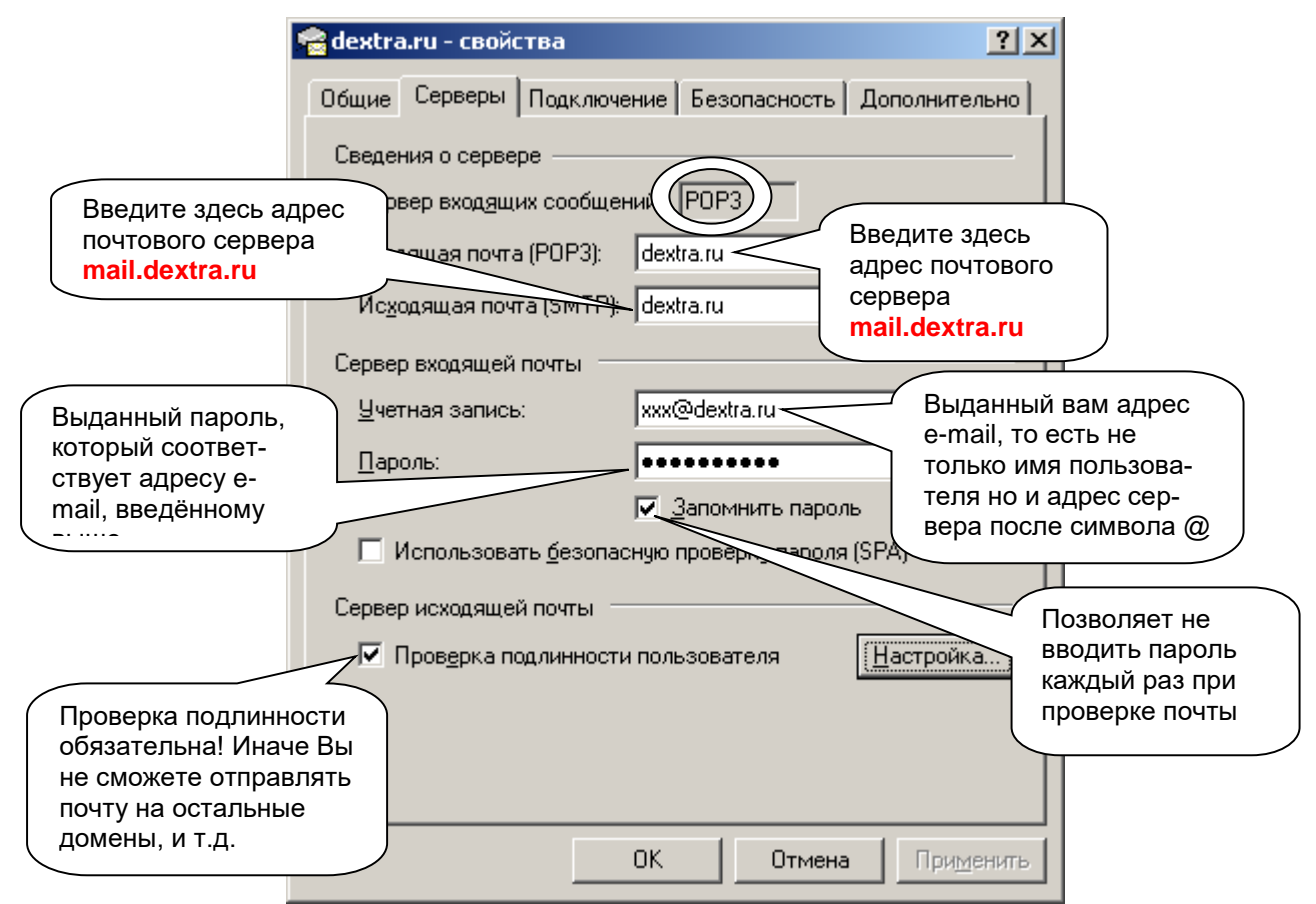

## Нажимаем кнопку **Настройка**:

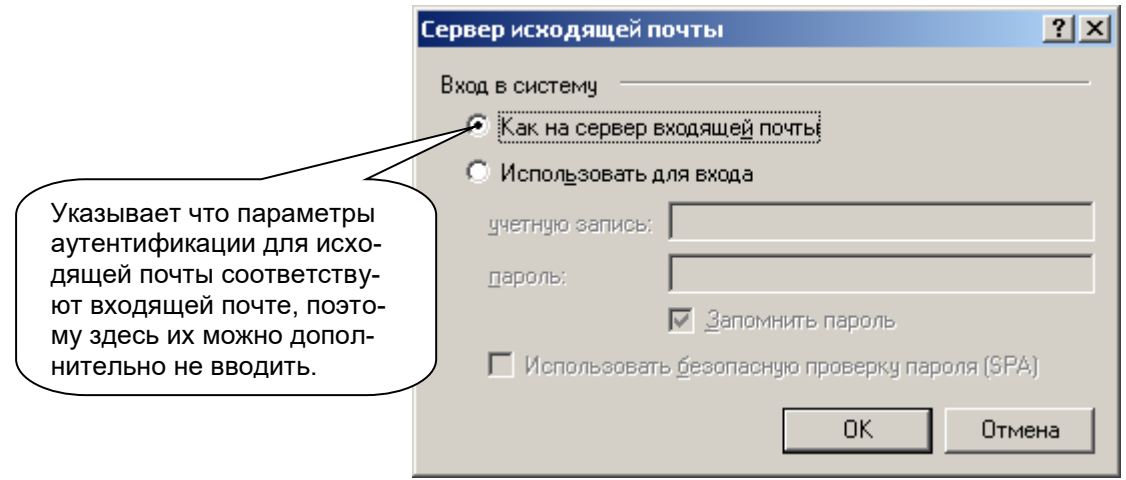

# **OK**, переходим на вкладку **Дополнительно**:

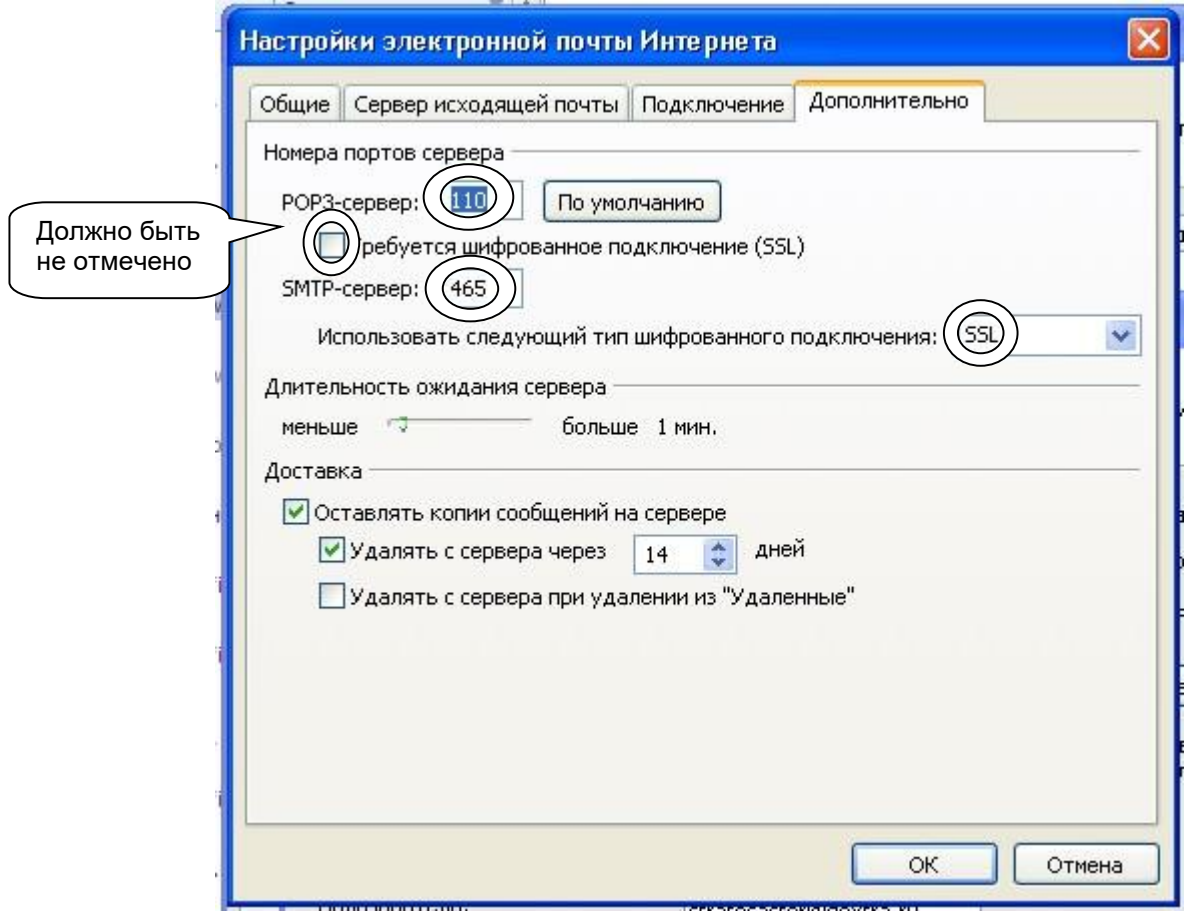

**OK Закрыть**.

# <span id="page-18-0"></span>**Настройка MS Outlook 2007**

На примере версии 2007.

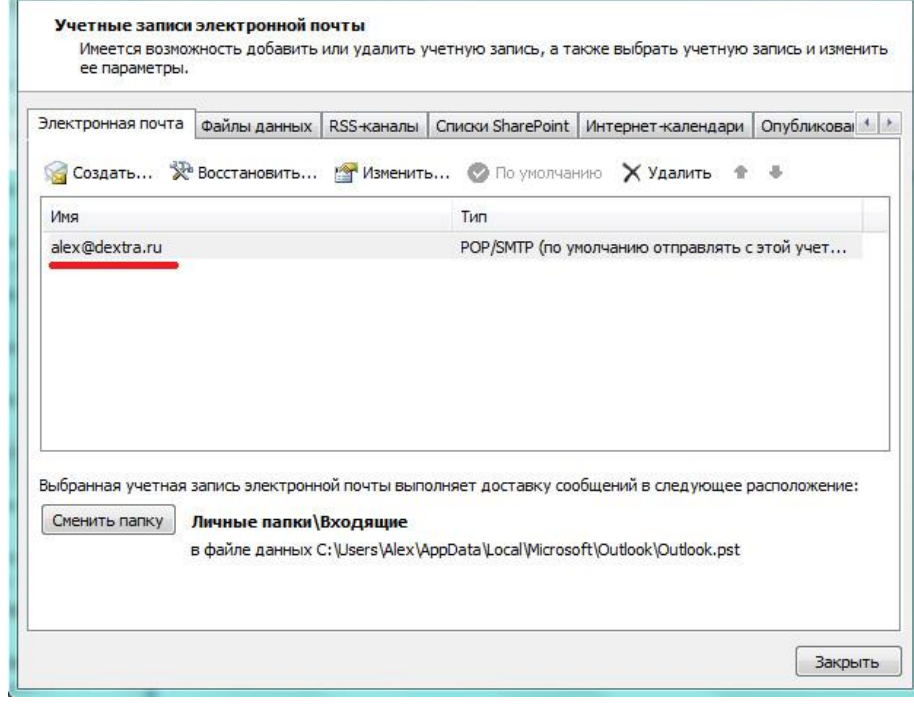

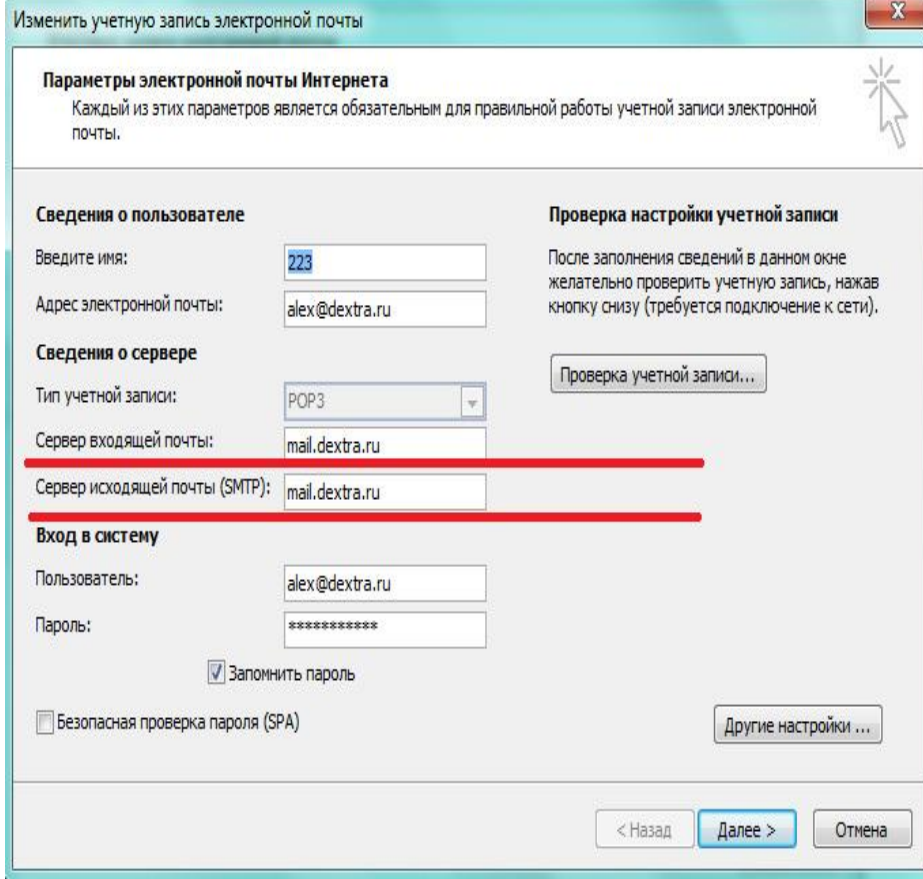

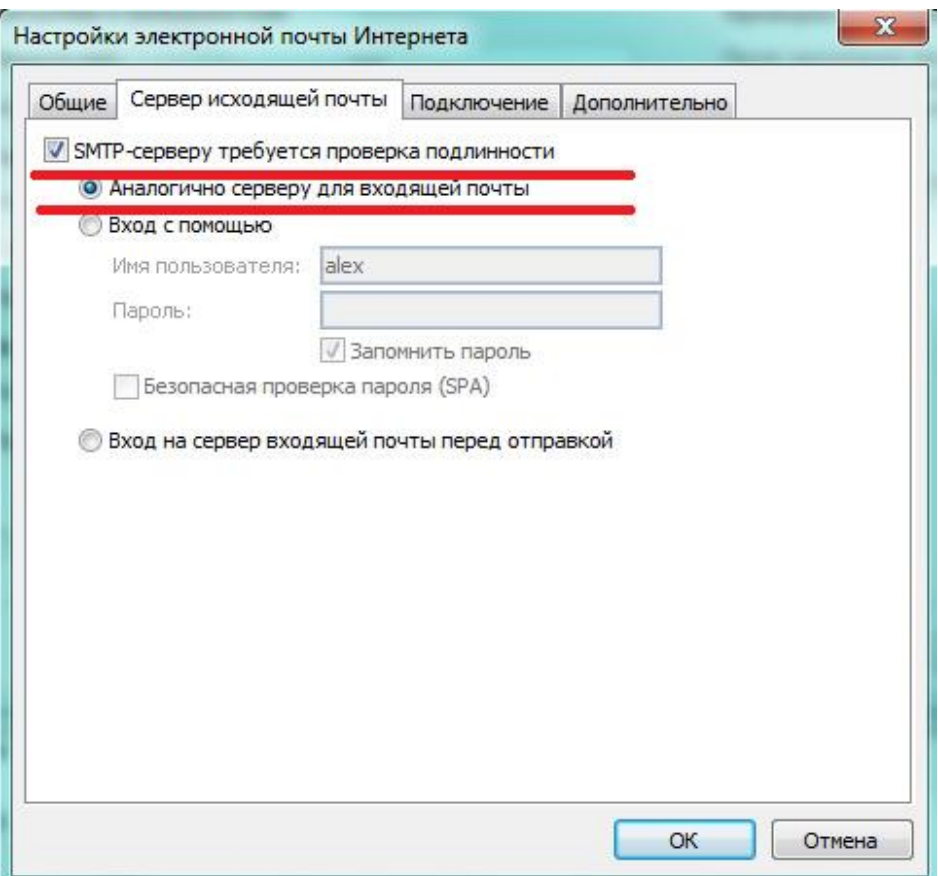

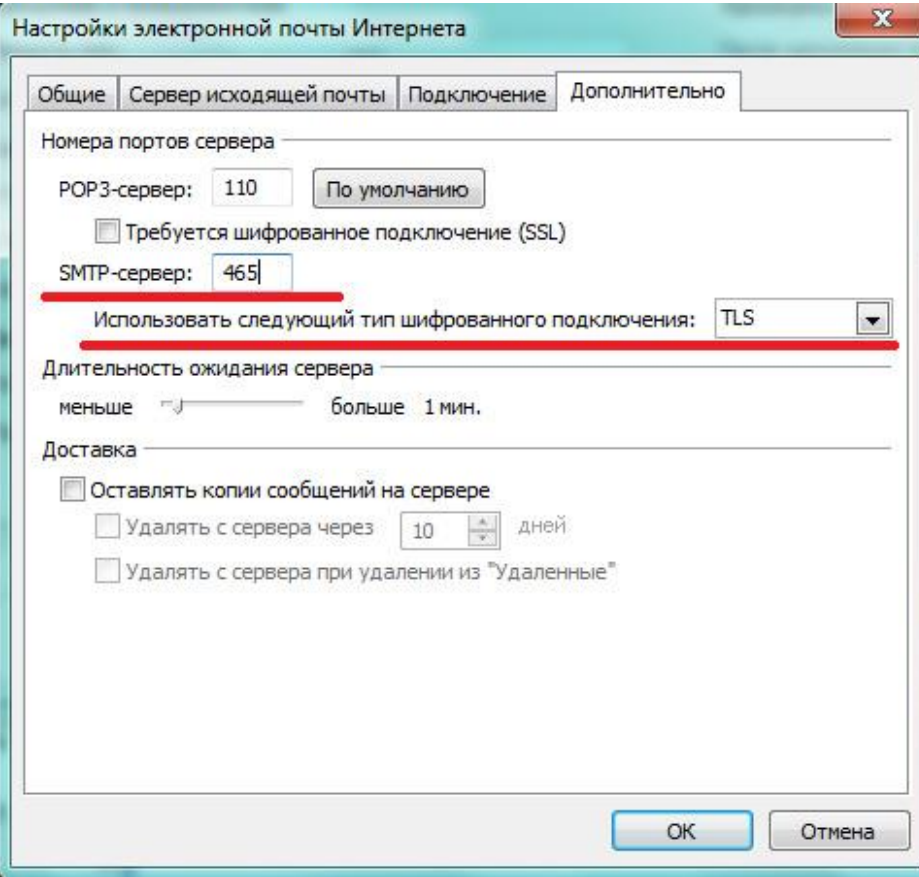

# <span id="page-20-0"></span>**Настройка Mozilla Thunderbird**

На примере версии 3.

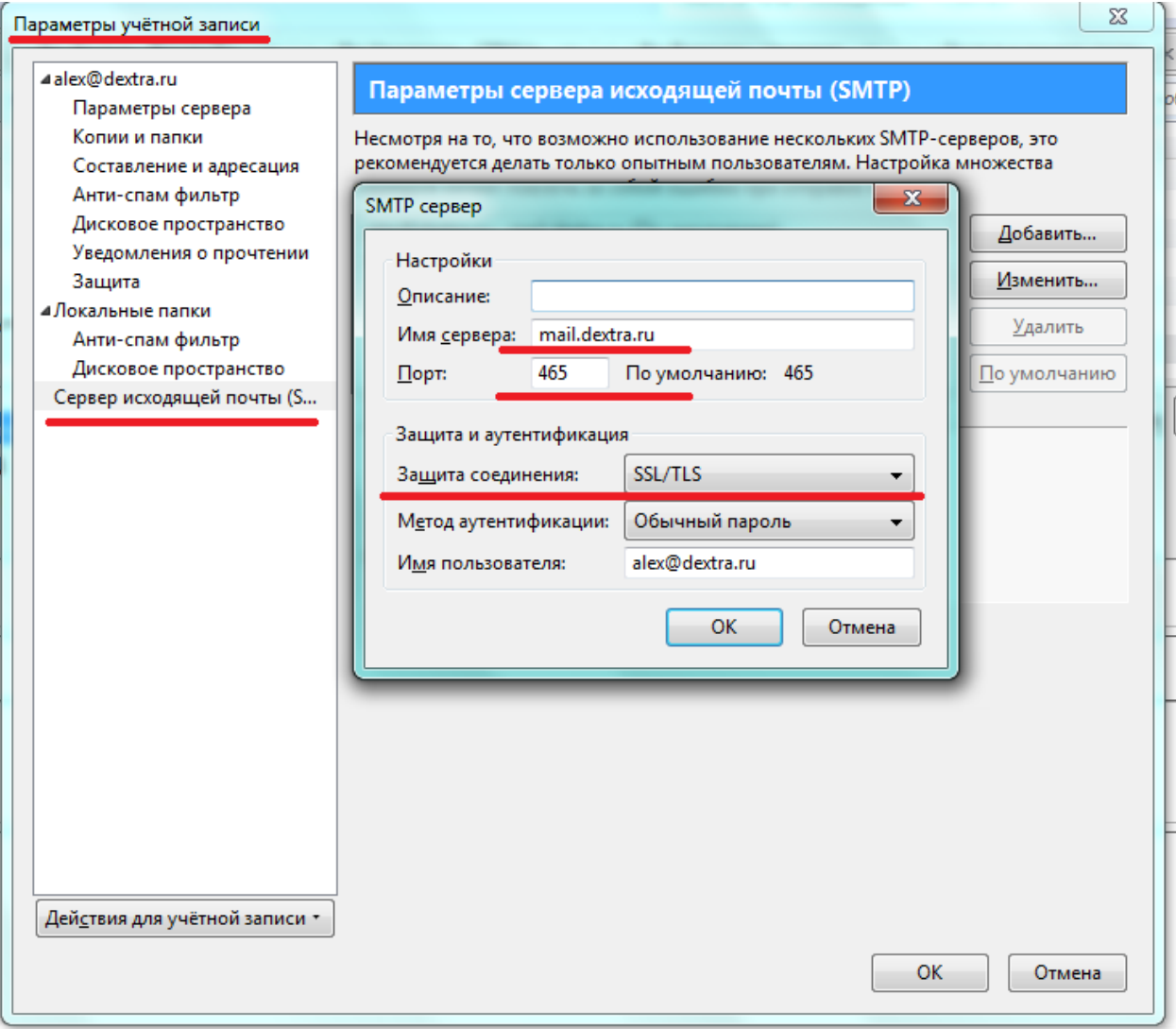

#### <span id="page-21-0"></span>**Использование Web-интерфейса для доступа к ящику**

Альтернативным способом получения и отправки почты является web-интерфейс, достуный по адресу [http://webmail.dextra.ru](http://webmail.dextra.ru/) или [http://mail.dextra.ru](http://mail.dextra.ru/)

Данное средство можно использовать также для удаления ненужных писем в случае, если по какимлибо причинам был превышен лимит и/или существуют проблемы с принятием/отправкой писем с использованием настроенного почтового клиента. Для доступа к ящику необходимо ввести свой почтовый адрес (полностью!) и пароль.

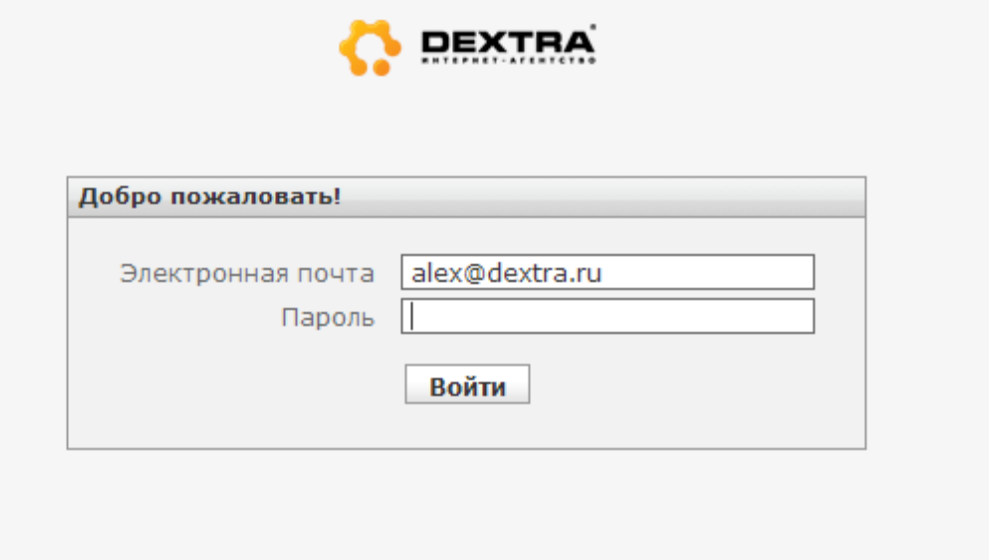

#### <span id="page-22-0"></span>**Возможные проблемы и методы их устранения**

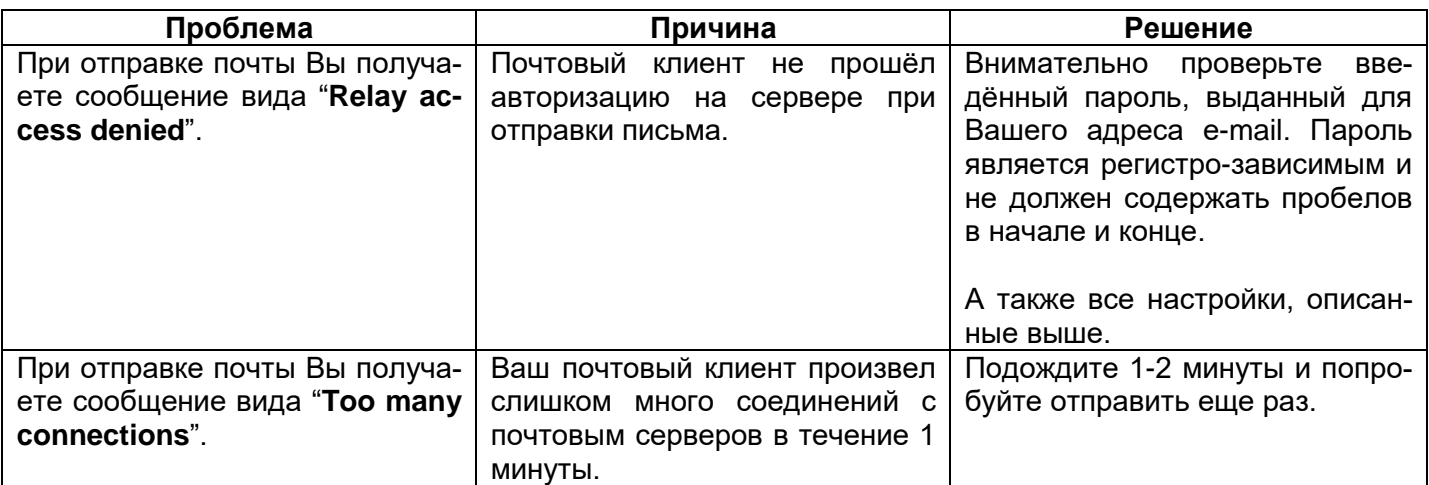

#### <span id="page-22-1"></span>**Ограничения**

На потовые ящики установлены следующие ограничения:

Размер хранимой на сервере почты составляет **250 Мб** для каждого почтового ящика. Максимальный размер одного письма составляет **32 Мб**. Количество соединений в **1 минуту не более 10**.

**В случае возникновения любых проблем с получением или отправкой почты прежде всего четко проверьте соответствие всех ваших настроек, описанных выше.**

## **Контактная информация**

<span id="page-24-0"></span>Интернет-агентство «DEXTRA» Россия, г.Челябинск ул.Блюхера, 21, оф. 401-403 Телефон: +7 (351) 262-19-65, 247-44-57, 247-44-57 E-mail: [main@dextra.ru](mailto:main@dextra.ru) [www.dextra.ru](http://www.dextra.ru/)